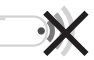

Servicios de software

# **Renaming**

## ¿Qué verá el usuario cuando conecte el dispositivo USB?

Cuando el usuario abra Mi PC verá dos nuevas unidades: la de sólo lectura y otra unidad de escritura que es la parte de la memoria USB que el usuario puede utilizar como espacio de almacenamiento. Esta unidad de escritura se identificará con el nombre concreto y el icono que le hayamos querido dar.

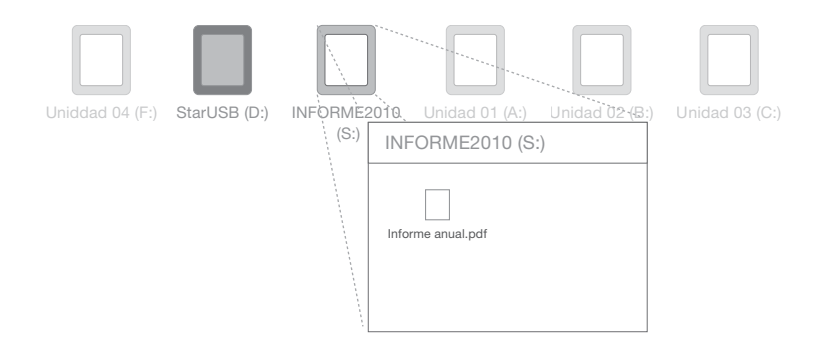

El nombre que nos haya indicado será el que tenga la unidad de almacenamiento correspondiente al dispositivo USB

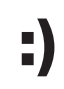

## Ventajas de este servicio

La nueva unidad de almacenamiento tendrá un nombre e icono específicos que la distinguirá del resto de unidades que aparezcan conectadas al ordenador del usuario.

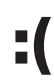

## Inconvenientes

El nombre e icono de un dispositivo USB sólo se muestra en Mi PC al visualizar todas las unidades conectadas a un ordenador y en la barra situada en la parte superior de la venta correspondiente al dispositivo USB

#### ¿Qué necesitamos que nos envíe si desea contratar este servicio?

El nombre que desea dar a la unidad de almacenamiento (unidad de escritura) del USB. Este nombre podrá tener un máximo de 11 caracteres. No se admiten caracteres especiales, sólo letras, números o guiones.

El icono que identificará a la unidad: archivo .ico multi resolución (de 16 x 16 píxeles a 256 x 256 píxeles)

## $\boxed{1}$  N F O R M E 2 0 1 0  $\checkmark$ 11 Caracteres

 $\boxed{1}$   $\boxed{N}$   $\boxed{F}$   $\boxed{O}$   $\boxed{R}$   $\boxed{M}$   $\boxed{E}$   $\boxed{A}$   $\boxed{N}$   $\boxed{U}$   $\land$   $\boxed{L}$   $\cancel{\times}$ 13 Caracteres

### Compatible con:

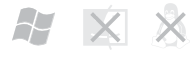

Windows 7, Windows Vista, Windows XP e inferiores, No es compatible con MacOS y Linux.

#### Aviso acerca de los servicios de software

Si el usuario accede a Mi PC verá dos nuevas unidades: la de sólo lectura y otra unidad de escritura que es la parte de la memoria USB que el usuario puede utilizar como espacio de almacenamiento. En la unidad de sólo lectura es dónde está grabada la aplicación que hace que los documentos precargados se abran automáticamente y que estará identificada como "StarUSB".

La ejecución automática de los servicios de software dependerá de la configuración del sistema operativo del usuario. Por defecto, la ejecución automática está habilitada. Si quiere cambiar la configuración de reproducción automática siga los siguientes pasos:

Windows 7: Panel de control –> Hardware y sonido –> Reproducción automática –> Marcar la casilla "Flegir reproducción automática para todos los dispositivos" y en la opción "Software y juegos" seleccionar la opción "Instalar o ejecutar el programa desde los medios".

En Windows XP: Mi PC -> Pulsar el botón derecho sobre la unidad en la que queremos cambiar la configuración -> Propiedades Ø Reproducción automática Ø Elegir el tipo de archivo para el que queremos cambiar la acción.